# **VU Elements Quick Guide**

# Login

# Login to VU Elements

(<u>http://elements.vu.edu.au</u>) with your email credentials

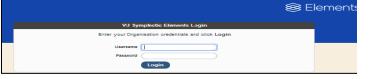

# **Your Home Page**

1. My Summary A summary of your profile

# 2. My Publications

Approved/pending publications by type and relationship

- 3. Co-Authorship at VU List of your publication collaborators at VU
- 4. Publication History A bar chart showing your outputs per year

#### 5. My Data Sources

The online data sources that are currently searched

#### 6. My Search Setting

Terms currently used to search the online data sources

Experiment with the 'search settings' to get the best harvest. Start with name variants if you have published using different versions of your surname, first name and initials.

# **My Publications**

# Click on My Publications from your homepage

# 7. My Publications contains three tabs:

Mine – a list of your claimed publications Pending – a list awaiting your call to claim or reject

Not Mine – Not authored by you, the ones you've rejected In **Pending** tab, you may select any or all

publications to be claimed or rejected

#### 8. Bulk claim, reject or export

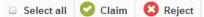

Export

# 9. Single claim or reject

- Claim if it's your publication
- 😫 Reject if it's not your publication

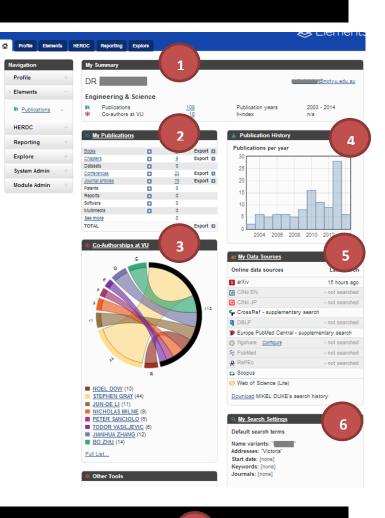

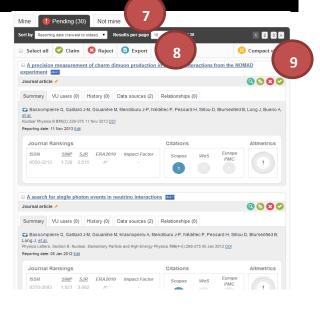

# **Add Publications**

Publications not captured by data sources can be added manually or imported.

10. Click on 'Add a new publication' on the My Publications page, then click [+] next to the category you want to add

#### Search

- **11. Search a book/chapter** Enter information in the searching field(s) then click 'Go'
- **12. Search a journal article** Enter DOI then click 'Go'

Search result will be display at the bottom of the page, click [+] next to the item to populate the data entry form

#### 13. Import from other sources

Click on '+' next to 'Publications' from the left Navigation menu and click on 'Import'. On the Import page, you can upload an EndNote, Reference Manager or BibTeX file.

#### 14. Manual entry

Fill in the details of the publication that are available. Fields with \* are required. Click 'skip' for categories with search page for manual entry.

#### **Summary View of Publications**

#### 15. View publication details

Click on the title of the publication

## 16. Action Icons

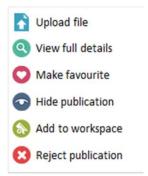

## 17. Quality and Impacts

Showcasing your journal rankings, citations and Altmetrics

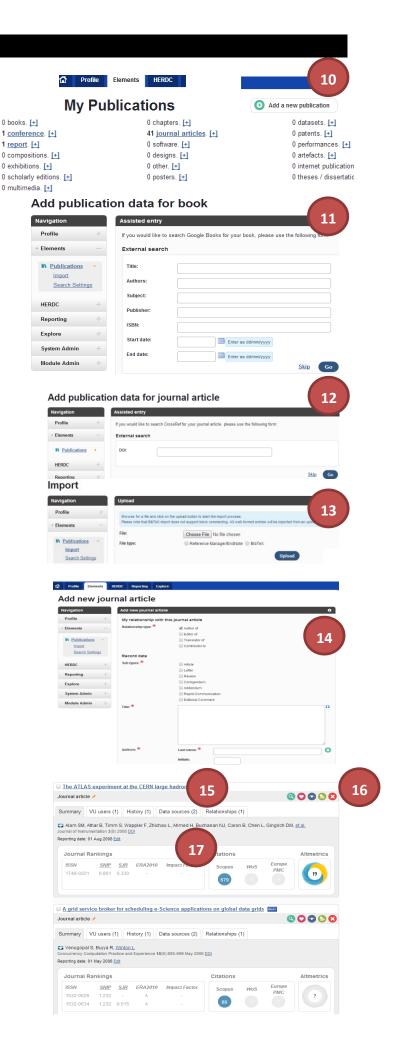